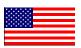

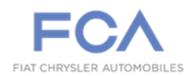

**Revised July 2016** 

Dealer Service Instructions for:

## Safety Recall S27 / NHTSA 16V-240 Transmission Electronic Shift Lever

NOTE: Vehicles equipped with a 3.0L diesel and 4x2 configuration may experience Diagnostic Trouble Code (DTC) U0403 after the recall is completed. This DTC cannot be erased and should be disregarded. The customer does not receive a message and/or a Malfunction Indicator Lamp (MIL). This condition will be corrected in the near future with updated software. The vehicle does not have to return for additional software updates regarding this issue.

#### Models

#### 2014 - 2015 (WK) Jeep<sub>®</sub> Grand Cherokee

*NOTE:* This recall applies only to the above vehicles equipped with a 3.6L or a 5.7L gas engine. This recall does not include 3.0L diesel and all SRT models at this time. These models will be added to this recall in July /August of 2016.

*NOTE:* This recall does not include LD and LX models at this time. These models will be added to this recall in July /August of 2016.

**IMPORTANT:** Some of the involved vehicles may be in dealer new vehicle inventory. Federal law requires you to complete this recall service on these vehicles before retail delivery. Dealers should also consider this requirement to apply to used vehicle inventory and should perform this recall on vehicles in for service. Involved vehicles can be determined by using the VIP inquiry process.

#### Subject

The electronic shift lever on about 536,000 of the above vehicles may allow a roll away condition if the vehicle's engine is left running, the parking brake is not engaged, and the transmission is not in the "PARK" position before exiting the vehicle.

#### Repair

New software must be installed which includes an "Auto Park" feature which eliminates the possibility of the driver inadvertently failing to place the transmission into "PARK" prior to exiting the vehicle. An addendum card for the owner's manual must be placed in each vehicle.

#### **Parts Information**

No parts are required to perform this service procedure.

NOTE: If additional addendum cards are required, print page 3 of this document.

#### **Parts Return**

No parts return required for this campaign.

#### **Special Tools**

#### The following special tools are required to perform this repair:

- ▹ NPN wiTECH micro pod II
- NPN Laptop Computer
- ➢ NPN wiTECH Software

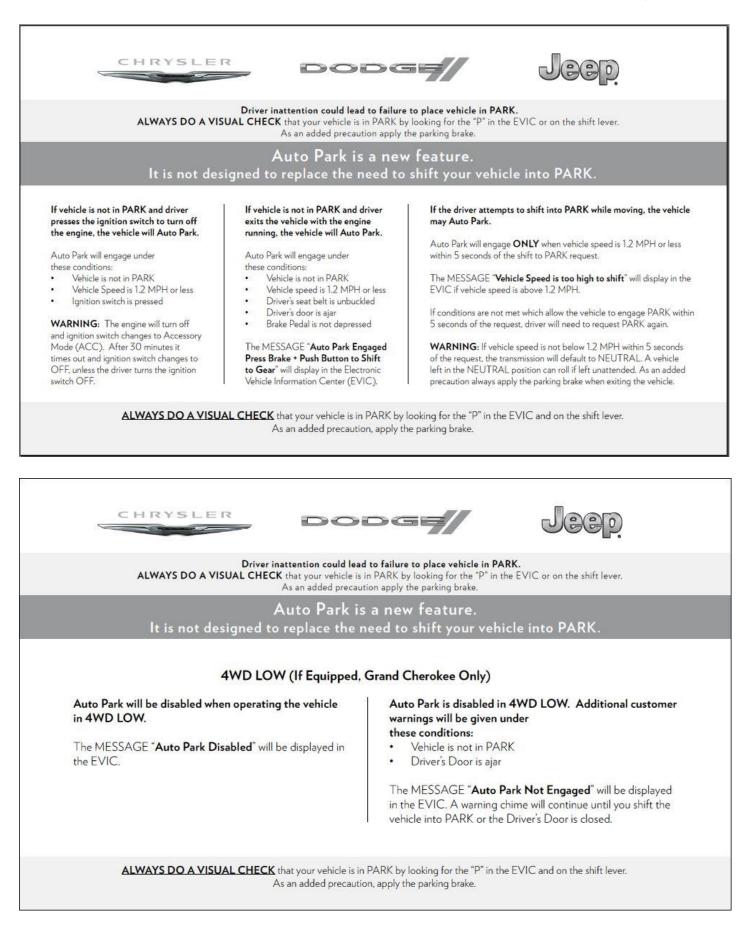

#### Service Procedure

#### A. Reprogram the PCM / TCM / RFH / IPC Modules

NOTE: The wiTECH scan tool must be used to perform this recall. This procedure must be performed with the latest software release level. If the reprogramming flash for the PCM/TCM/RFH/IPC modules is aborted or interrupted, repeat the procedure.

**SPECIAL NOTE:** The four modules <u>must</u> be reprogramed in the following order:

- 1<sup>st</sup> Powertrain Control Module (PCM)
- 2<sup>nd</sup> Transmission Control Module (TCM)
- **3<sup>rd</sup> Radio Frequency Hub (RFH)**
- 4<sup>th</sup> Instrument Panel Cluster (IPC)

# CAUTION: The PCM/TCM/RFH modules require about 5 minutes each to reprogram. The <u>IPC software requires approximately two hours to complete</u> the reprogramming process. Schedule vehicles in for this recall accordingly.

1. Open the hood. Install a battery charger and verify that the charging rate provides 13.2 to 13.5 volts. Do not allow the charger to time out during the flash process. Set the battery charger timer (if so equipped) to continuous charge.

NOTE: Use an accurate stand-alone voltmeter. The battery charger voltmeter may not be sufficiently accurate. Voltages outside of the specified range will cause an unsuccessful flash. If voltage reading is too high, apply an electrical load by activating the park or headlamps and/or HVAC blower motor to lower the voltage.

- 2. Connect the wiTECH micro pod II to the vehicle data link connector.
- 3. Place the ignition in the "**RUN**" position.
- 4. Open a wiTECH Diagnostic session.

- 5. Starting at the "Select Tool" screen, select the row/tool for the wiPOD device you are using.
- 6. Enter your "User id" and "Password", and then select "Finish".
- 7. Select the "**Next**" tab at the bottom of the screen.
- 8. From the "Vehicle View" screen, click on the "PCM" icon.
- 9. From the "PCM View" screen select the "Flash" tab. Compare the "Current Flash Number" with the "New Part Number" listed on the "sort table". If the "Current Flash Number" is the same as the "New Part Number" continue to Step 15. If the part numbers are not the same, continue with Step 10.
- 10. With the cursor over the desired flash file, click the small green arrow button on the right side of the screen.
- 11. From the "**PCM Flash**" screen follow the wiTECH screen instructions to complete the flash.
- 12. Once the flash is complete click the "OK" button on the "PCM Flash" screen.
- 13. Select the "Clear Stored DTC's" button.
- 14. From the "**PCM View**" screen, compare the "**Current Flash Number**" with the "**New Part Number**" listed on the "**sort table**". If the "**Current Flash Number**" is the same as the "**New Part Number**" the flash is complete. Continue with Step 15. If the part numbers are not the same, repeat Steps 8 through 13.
- 15. For vehicles equipped with a diesel engine, perform the following steps:
  - a. Select the "Systems Test" tab.
  - b. Select "SCR DEF Tank Fluid Level Reset" from the list.
  - c. Follow the screen prompts to complete the reset procedure.
  - d. Continue with Step 16 of this procedure.

- 16. Return to the "Vehicle View" screen.
- 17. Select the "TCM" icon.
- 18. Select the "Flash" tab. Compare the "Current Flash Number" with the "New Part Number" listed on the "sort table". If the "Current Flash Number" is the same as the "New Part Number" continue to Step 24. If the part numbers are not the same, continue with Step 19.
- 19. With the cursor over the desired flash file, click the small green arrow button on the right side of the screen.
- 20. From the "**TCM Flash**" screen follow the wiTECH screen instructions to complete the flash.
- 21. Once the flash is complete click the "OK" button on the "TCM Flash" screen.
- 22. Select the "Clear Stored DTC's" button.
- 23. From the "TCM View" screen, compare the "Current Flash Number" with the "New Part Number" listed on the "sort table". If the "Current Flash Number" is the same as the "New Part Number" the flash is complete. Continue with Step 24. If the part numbers are not the same, repeat Steps 18 through 22.
- 24. Return to the "Vehicle View" screen.
- 25. Select the "**RFH**" icon.
- 26. Select the "Flash" tab. Compare the "Current Flash Number" with the "New Part Number" listed on the "sort table". If the "Current Flash Number" is the same as the "New Part Number" continue to Step 32. If the part numbers are not the same, continue with Step 27.
- 27. With the cursor over the desired flash file, click the small green arrow button on the right side of the screen.

- 28. From the "**RFH Flash**" screen follow the wiTECH screen instructions to complete the flash.
- 29. Once the flash is complete click the "OK" button on the "RFH Flash" screen.
- 30. Select the "Clear Stored DTC's" button.
- 31. From the "**RFH View**" screen, compare the "**Current Flash Number**" with the "**New Part Number**" listed on the "**sort table**". If the "**Current Flash Number**" is the same as the "**New Part Number**" the flash is complete. Continue with Step 32. If the part numbers are not the same, repeat Steps 26 through 30.
- 32. Return to the "Vehicle View" screen.
- 33. Select the "**RFH**" icon.
- 34. Select the "Flash" tab. Compare the "Current Flash Number" with the "New Part Number" listed on the "sort table". If the "Current Flash Number" is the same as the "New Part Number" continue to Step 40. If the part numbers are not the same, continue with Step 35.
- 35. With the cursor over the desired flash file, click the small green arrow button on the right side of the screen.
- 36. From the "**RFH Flash**" screen follow the wiTECH screen instructions to complete the flash.
- 37. Once the flash is complete click the "OK" button on the "RFH Flash" screen.
- 38. Select the "Clear Stored DTC's" button.
- 39. From the "**RFH View**" screen, compare the "**Current Flash Number**" with the "**New Part Number**" listed on the "**sort table**". If the "**Current Flash Number**" is the same as the "**New Part Number**" the flash is complete. Continue with Step 40. If the part numbers are not the same, repeat Steps 34 through 38.

- 40. Return to the "Vehicle View" screen.
- 41. Select the "**IPC**" icon.
- 42. Select the "Flash" tab. Compare the "Current Flash Number" with the "New Part Number" listed on the "sort table". If the "Current Flash Number" is the same as the "New Part Number" continue to Step 48. If the part numbers are not the same, continue with Step 43.
- 43. With the cursor over the desired flash file, click the small green arrow button on the right side of the screen.
- 44. From the "**IPC Flash**" screen follow the wiTECH screen instructions to complete the flash.
- 45. Once the flash is complete click the "OK" button on the "IPC Flash" screen.
- 46. Select the "Clear Stored DTC's" button.
- 47. From the "IPC View" screen, compare the "Current Flash Number" with the "New Part Number" listed on the "sort table". If the "Current Flash Number" is the same as the "New Part Number" the flash is complete. Continue with Step 48. If the part numbers are not the same, repeat Steps 41 through 46.
- 48. Turn the ignition to the "**OFF**" position, remove the wiPOD II and battery charger from the vehicle and then close the hood.
- 49. Place an owner's manual addendum card into the vehicle's owner manual.
- 50. Return the vehicle to the customer.

#### **Completion Reporting and Reimbursement**

Claims for vehicles that have been serviced must be submitted on the DealerCONNECT Claim Entry Screen located on the Service tab. Claims submitted will be used by FCA to record recall service completions and provide dealer payments.

Use the following labor operation number and time allowance:

|                                                                                                    | Labor Operation<br><u>Number</u> | Time<br><u>Allowance</u> |
|----------------------------------------------------------------------------------------------------|----------------------------------|--------------------------|
| Reprogram the PCM / TCM / RFH / IPC<br>modules and insert owner's manual<br>addendum card (WK without diesel engine) | 18-S2-71-82                      | 2.3 hours                |

NOTE: See the Warranty Administration Manual, Recall Claim Processing Section, for complete recall claim processing instructions.

#### **Dealer Notification**

To view this notification on DealerCONNECT, select "Global Recall System" on the Service tab, then click on the description of this notification.

#### **Owner Notification and Service Scheduling**

All involved vehicle owners known to FCA are being notified of the service requirement by first class mail. They are requested to schedule appointments for this service with their dealers. A generic copy of the owner letter is attached.

Enclosed with each owner letter is an Owner Notification postcard to allow owners to update our records if applicable.

#### Vehicle Lists, Global Recall System, VIP and Dealer Follow Up

All involved vehicles have been entered into the DealerCONNECT Global Recall System (GRS) and Vehicle Information Plus (VIP) for dealer inquiry as needed.

GRS provides involved dealers with an <u>updated</u> VIN list of <u>their incomplete</u> vehicles. The owner's name, address and phone number are listed if known. Completed vehicles are removed from GRS within several days of repair claim submission.

To use this system, click on the "Service" tab and then click on "Global Recall System." Your dealer's VIN list for each recall displayed can be sorted by: those vehicles that were unsold at recall launch, those with a phone number, city, zip code, or VIN sequence.

**Dealers** <u>must</u> perform this repair on all unsold vehicles <u>before</u> retail delivery. Dealers should also use the VIN list to follow up with all owners to schedule appointments for this repair.

Recall VIN lists may contain confidential, restricted owner name and address information that was obtained from the Department of Motor Vehicles of various states. Use of this information is permitted for this recall only and is strictly prohibited from all other use.

#### **Additional Information**

If you have any questions or need assistance in completing this action, please contact your Service and Parts District Manager.

Customer Services / Field Operations FCA US LLC

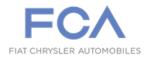

### IMPORTANT SAFETY RECALL

S27 / NHTSA 16V-240

This notice applies to your vehicle (VIN: xxxxxxxxxxxxxx).

This notice is sent to you in accordance with the National Traffic and Motor Vehicle Safety Act.

Dear: (Name)

FCA US has decided that a defect, which relates to motor vehicle safety, exists in certain 2014 and 2015 Jeep Grand Cherokee and 2012 through 2014 model year Chrysler 300/Dodge Charger vehicles.

The problem is... Your vehicle may roll away, striking and injuring you, your passengers, or bystanders, if the vehicle's engine is left running, the parking brake is not engaged, and the transmission is not in the "PARK" position before exiting the vehicle. Drivers may inadvertently fail to achieve the "PARK" positon before exiting the vehicle. The electronic shift lever in your vehicle does not move like a conventional shifter. Your shift lever is spring loaded and returns to the same center position like a joystick, always returning to the center position after the desired gear is selected. What your dealer FCA will repair your vehicle free of charge. To do this, your dealer will install new software to include an "Auto Park" feature which eliminates the possibility of the driver inadvertently failing will do... to place the transmission into "PARK" prior to exiting the vehicle. The work will take about two hours to complete. However, additional time may be necessary depending on service schedules. NOTE: You will receive an "Auto Park" addendum card explaining the vehicle's new "Auto Park" feature. After your vehicle receives the software update, please review the addendum card with all of the drivers of your vehicle and then store the addendum card in the owner's manual for future reference. Your dealer will also review/demonstrate this new "Auto Park" feature and answer any questions or concerns. What you must do Simply contact your Chrysler, Jeep, Dodge or RAM dealer right away to schedule a service appointment. Please bring this letter with you to your dealer. to ensure your safety... NOTE: To prevent any unintended vehicle movement, always fully apply the parking brake before exiting the vehicle. If you need help... If you have questions or concerns which your dealer is unable to resolve, please contact the FCA Group Recall Assistance Center at either fcarecalls.com or 1-800-853-1403.

Please help us update our records by filling out the attached prepaid postcard if any of the conditions listed on the card apply to you or your vehicle. If you have further questions go to **fcarecalls.com**.

If you have already experienced this specific condition and have paid to have it repaired, you may visit **www.fcarecallreimbursement.com** to submit your reimbursement request online or you can mail your original receipts and proof of payment to the following address for reimbursement consideration: **FCA Customer Assistance**, **P.O. Box 21-8004, Auburn Hills, MI 48321-8007, Attention: Recall Reimbursement**. Once we receive and verify the required documents, reimbursement will be sent to you within 60 days. If you've had previous repairs and/or reimbursement you may still need to have the recall repair performed on your vehicle.

If your dealer fails or is unable to remedy this defect without charge and within a reasonable time, you may submit a written complaint to the Administrator, National Highway Traffic Safety Administration, 1200 New Jersey Ave., S.E., Washington, DC 20590, or you can call the toll-free Vehicle Safety Hotline at 1-888-327-4236 (TTY 1-800-424-9153), or go to **safercar.gov**.

We're sorry for any inconvenience, but we are sincerely concerned about your safety. Thank you for your attention to this important matter.

Customer Services / Field Operations FCA US LLC